データを集計 しゅうけい し並 なら べ替 か える 新型コロナウイルスのデータを学ぶ

【できるようになること】 集計 しゅうけい データの集計 しゅうけい と並 な ら べ替 が え。

【Excel え く せ る で開 ひ ら く】

<sub>ダウンロードした</sub>CSVファイルをクリックすると、Excelで開くことができます。

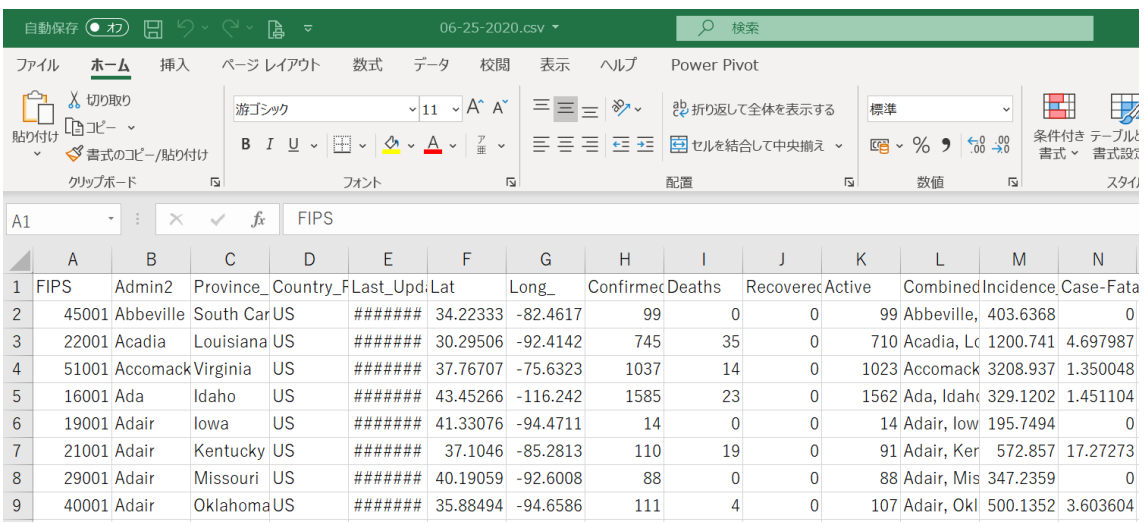

#### 【プログラムとデータの関係】

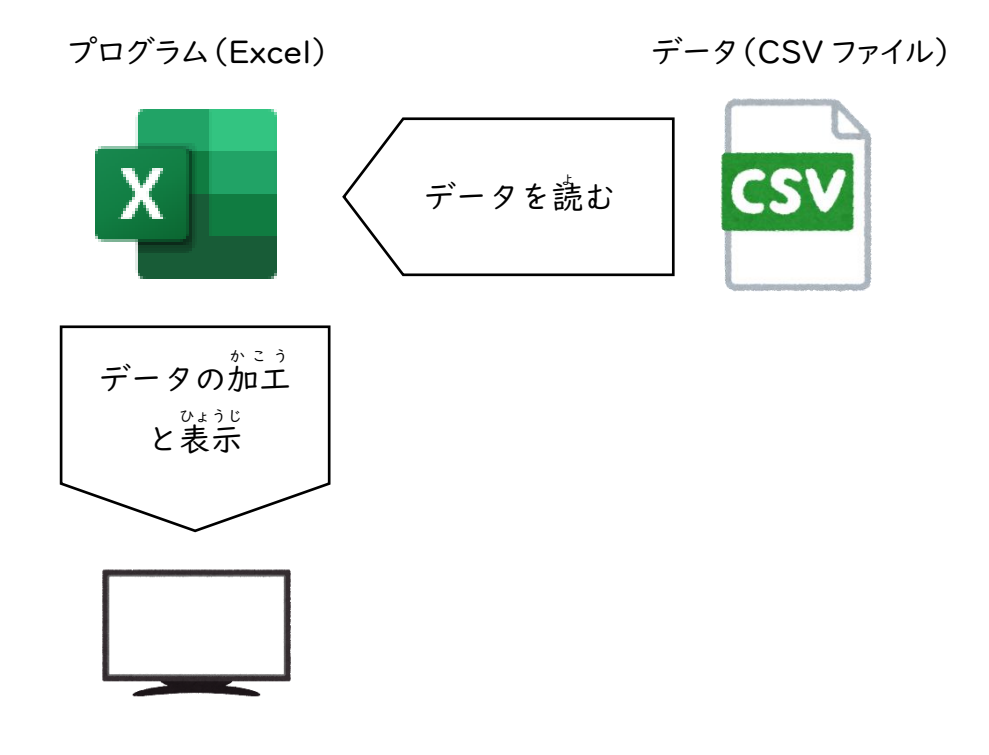

プログラミング教材サイト http://i-school.jp Page-1

#### データを集計 しゅうけい し並 なら べ替 か える 新型コロナウイルスのデータを学ぶ

#### 【データの加工】

- データは国・州毎なので、国ごとに集計してみる。
- 感染者数や死亡者数で並べ替えてみる。

【データは国・州毎なので、国ごとに集計してみる】

しゅうせい。まじゃ、なら、このよう<br>I. Excelで集計するためには、集計の基準で並べておく必要がある。 、。<br>並べたい「Coutry\_Region」にカーソルを置き、「AZ」の昇順ボタンをクリック

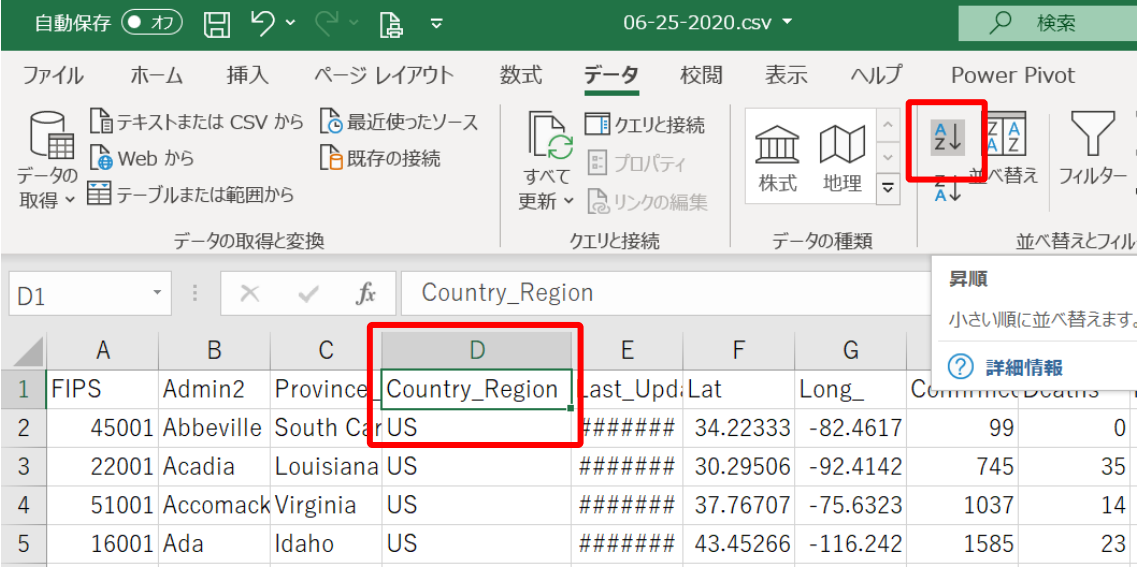

# 。。<br>並べ替え後

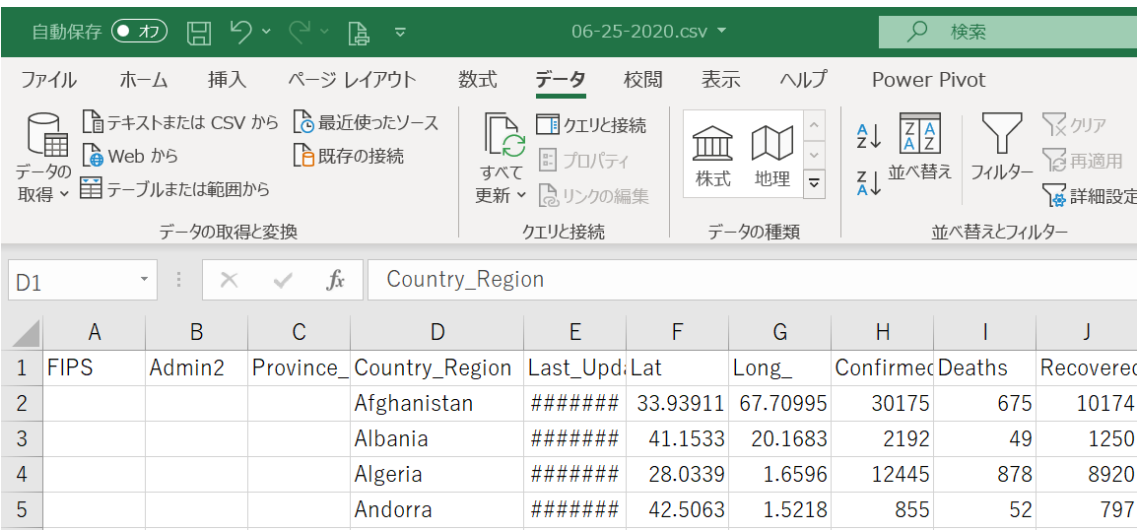

プログラミング教材サイト http://i-school.jp Page-2

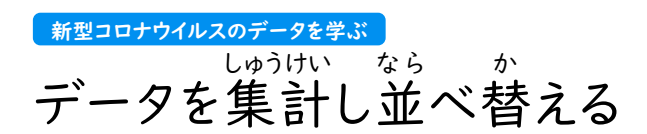

# 2. 小計してみる。

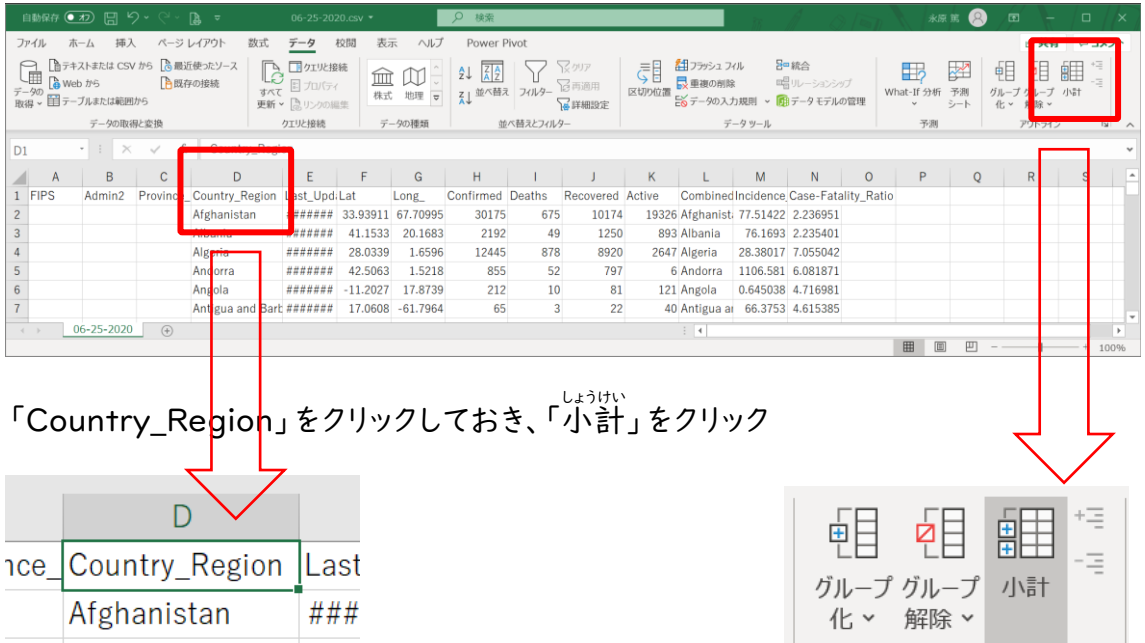

# 以下 い か の内容 ないよう を指定 してい して「OK」

Albania

● グループの基準は「Country\_Region」

 $# # #$ 

- 集計の方法は「合計」
- 集計するフィールドは 「Confirmed、Deaths、Recovered、Active」 ※ その他 た はチェックされていないこと。
- 現在の集計行をすべて置き換える。にチェック
- 集計行をデータの下に挿入する。にチェック

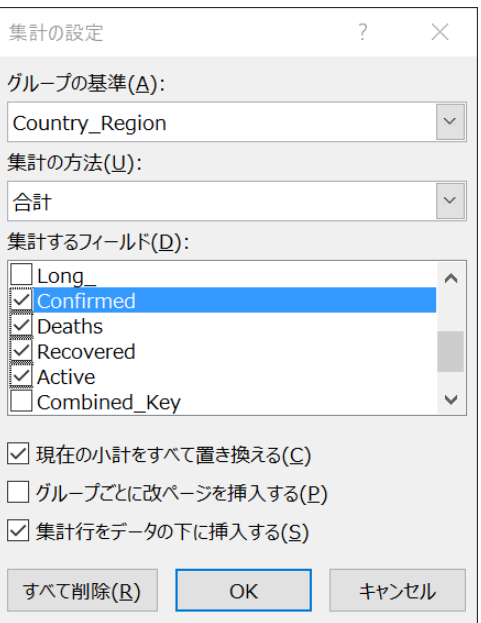

アウトライン

 $\overline{\mathbf{z}}$ 

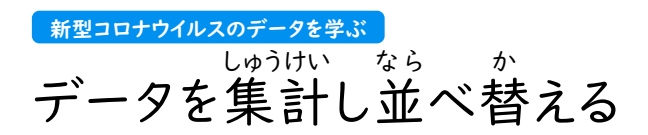

#### 3. 表示 ひ ょ う じ レベルを変更 へ ん こ う

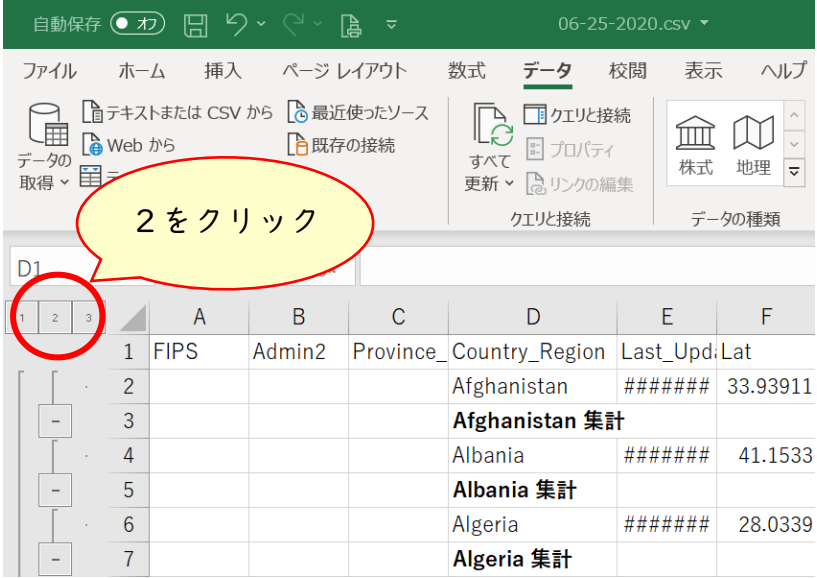

## くにたんい。<br>国単位の集計データになりました。

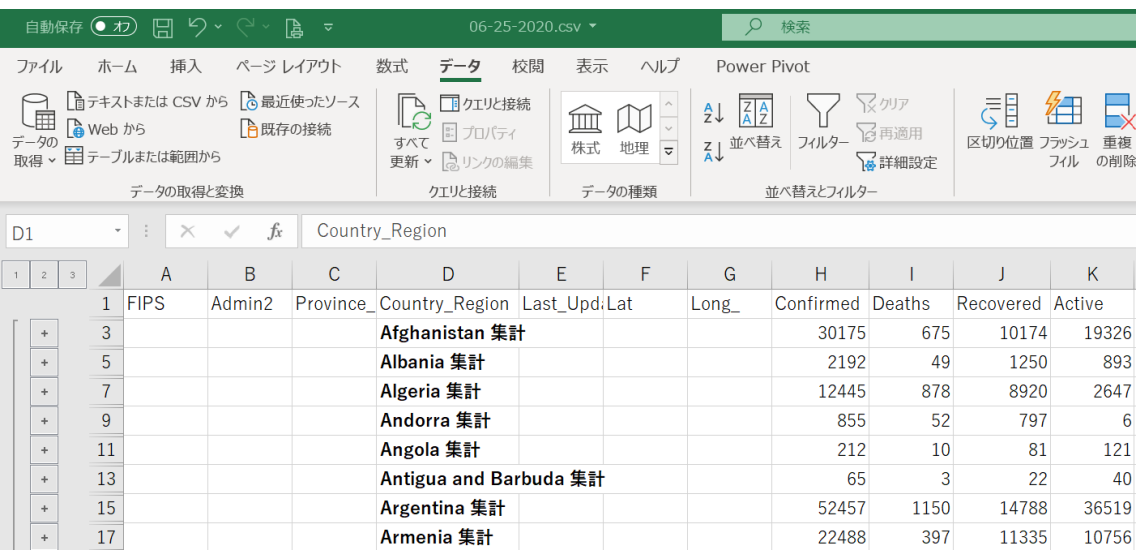

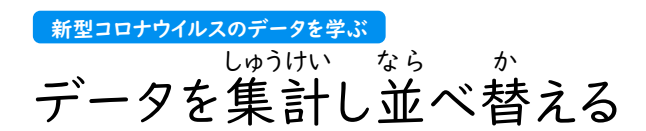

# 【感染者数や死亡者数で並べ替えてみる】

● 「Confirmed」を選択しておいて、「ZA」をクリックすることで、感染者の多い国順 におることができます。

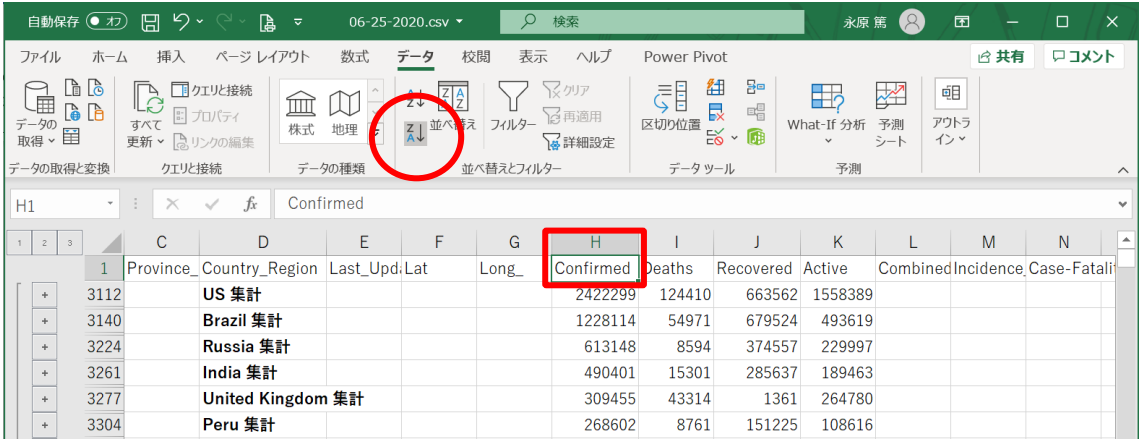

#### ● 死亡者数や回復者数、感染中の人の数など、他の項目でも並べ替えてみましょう。